### Stiahnutie a inštalácia

Prvú inštaláciu programu je potrebné vykonať inštalátorom. Inštalátor programu je možné stiahnuť zo stránky installations.astrasw.cz/BuildingDesign/BuildingDesign.exe. Stiahne sa inštalačný program **BuildingDesign.exe**, ktorý po stiahnutí spustite. Inštalátor sa opýta, či chcete vytvoriť zástupcu na ploche, nainštaluje všetky potrebné súbory systému a spustí vlastný program BuildingDesign.

### Prvé spustenie programu BuildingDesign

Úvodné okno pri prvom spustení programu je na nasledujúcom obrázku.

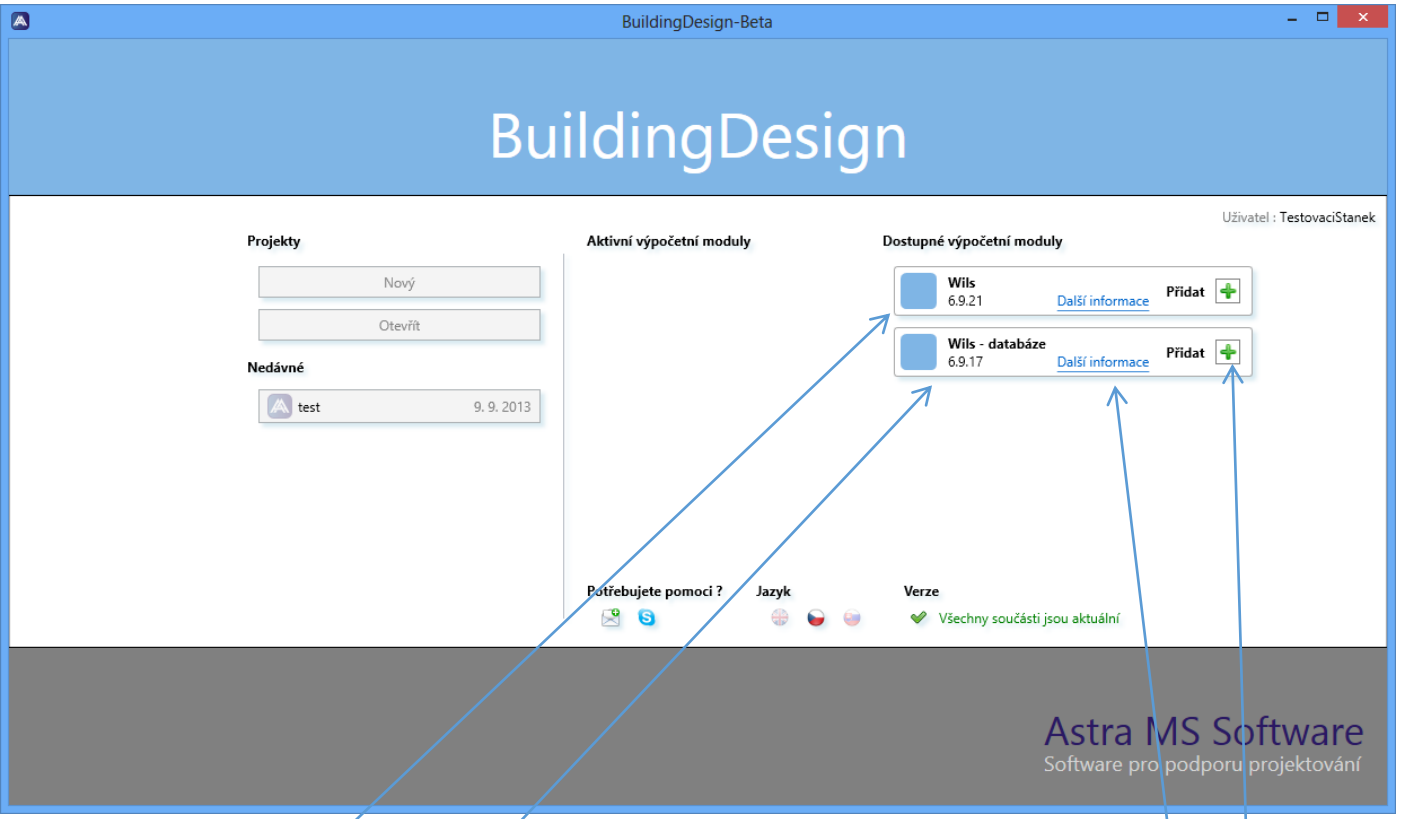

Ak chcete používať program, musíte najprv pridať (nainštalovať) potrebné výpočtové moduly medzi aktívne. Jedná sa o výpočtový modul Wils so základnými databázami, ktorý je poskytovaný bezplatne, prípadne aj o rozširujúci databázový modul Wils – databázy s databázami svietidiel, ktorý je poskytovaný za poplatok a potom modul Wdls pre výpočet denného osvetlenia, ktorý je rovnako za poplatok. Pridanie modulu medzi aktívne vykonáte veľmi ľahko tlačidlom **+** pri danom dostupnom výpočtovom module vpravo. Modul, ktorý je poskytovaný za poplatok, je možné on-line zakúpiť po prihlásení užívateľa vpravo hore. Do času zakúpenia je spravidla možné takýto modul používať počas skúšobnej doby 30 dní. Zoznam databáz, ktoré konkrétny modul obsahuje, je zobrazený v **tool-tip**-e modulu. Po použití tlačidla **Pridať** program stiahne a inštaluje vybraný modul a umožní tak jeho použitie. Vzhľad úvodného okna programu sa zmení podľa obrázku v nasledujúcom odstavci a je tak možné pridaný výpočtový (databázový) modul používať.

Pokiaľ sa objaví na trhu nový výpočtový modul, automaticky sa pri spustení programu pridá do zoznamu dostupných a používateľovi je ponúknutý na vyskúšanie.

# <span id="page-1-0"></span>Úvodné okno programu

Úvodné okno programu je možné funkčne rozdeliť na niekoľko častí:

- **Projekty**. Táto časť okna, umiestená vľavo, umožňuje založiť nový projekt alebo otvoriť projekty nedávno vytvorené.
- **Aktívne výpočtové moduly**. Tu sú zoradené všetky aktívne moduly, ktoré si používateľ pridal z modulov dostupných pre svoje použitie. Pri každom module je zobrazený jeho stav, pri spoplatnených moduloch môže byť obmedzený čas použitia na vyskúšanie.
- **Dostupné výpočtové moduly**. Zoznam modulov, ktoré je možné stiahnuť a použiť, trvalé použitie niektorých môže byť podmienené úhradou poplatku. V tool-tip-e modulu je zobrazený jeho obsah a možnosti.

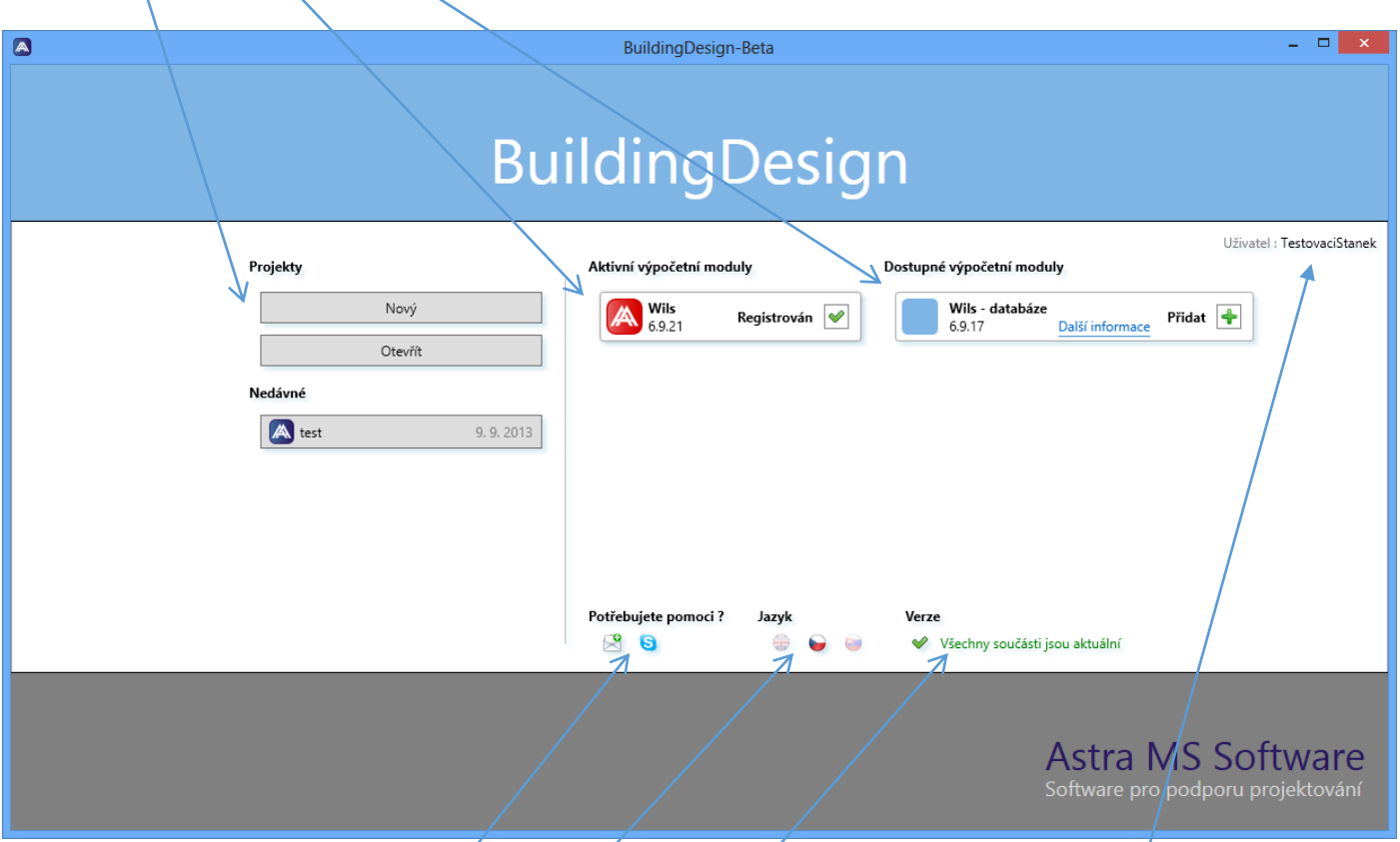

**• Prihlásenie na webovú stránku. Táto oblasť, umiestnená vpravo hore, umožňuje verifikáciu používateľa** vzhľadom k spoločnosti ASTRA MS Software a zaisťuje možnosť registrácie zaplatených modulov. Pokiaľ nie je používateľ prihlásený, je v tejto oblasti umiestnené tlačidlo Prihlásiť sa, jeho použitie potom vyvolá [prihlas](#page-6-0)ovací [dial](#page-6-0)óg.

Po prihlásení, resp. po registrácii, sa zmení vzhľad oblasti a systém bude ďalej používateľa automaticky verifikovať.

- **Informačná oblasť**. V tejto oblasti, umiestnenej vpravo dole, je nasledujúce (zľava):
	- o **Možnosti pomoci** s programom pomocou e-mailu, Skype, alebo zobrazením nápovedy
	- o **Tlačidlá pre prepínanie jazyka** používateľského rozhrania. Po použití iného než zvýrazneného tlačidla dôjde k automatickému reštartu programu a k nastaveniu jazyka. Program môžete používať v češtine, slovenčine, angličtine, nemčine, poľštine a ruštine
	- o **Informácie o verzii programu** a jeho aktívnych modulov. Pokiaľ sú verzie aktuálne, zobrazuje sa len informácia, v opačnom prípade program ponúka vykonanie aktualizácie. Pri aktualizácii môže byť program automaticky reštartovaný.

**Základné použitie programu pri vytvorení nového projektu popisuje odstavec** [Základný postup použitia](#page-12-0).

# <span id="page-2-0"></span>Hlavné okno

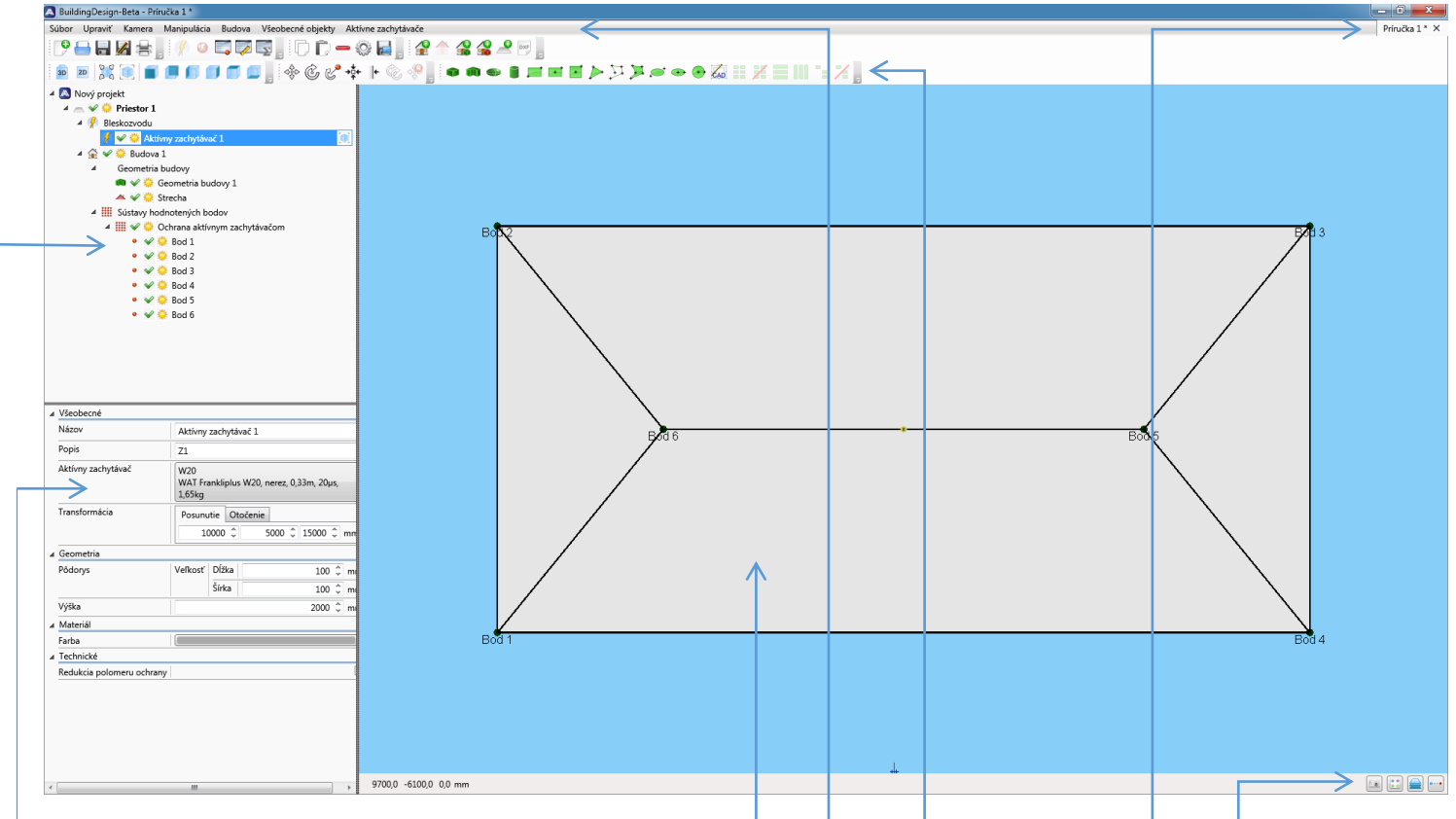

Hlavné okno programu pozostáva z niekoľkých oblastí:

- **· Zobrazovacia oblasť** najväčšia časť okna, kde je zobrazený navrhovaný model objektu. Kliknutím na objekt v tejto oblasti dôjde ku výberu objektu v stromovom zozname objektov vľavo hore a ku zobrazeniu jeho vlastností v poli vlastností vľavo dole. Pokiaľ je myš umiestnená nad touto oblasťou, zmení sa kurzor a môžeme posúvať pohľadom prostredníctvom tlačidla na myši a urobiť rotáciu pohľadu pravým tlačidlom myši (pokiaľ je nastavený 3D pohľad).
- **Stromový zoznam objektov**  tá časť okna vľavo hore, ktorá obsahuje hierarchicky usporiadané objekty modelu objektu. Kliknutím ľavým tlačidlom je možné konkrétny objekt vybrať (jeho vlastnosti sa zobrazia v poli vlastností), pravým tlačidlom potom vyvoláte kontextové menu k vybranému objektu
- Pole vlastností časť okna vľavo dole, v ktorej sú zobrazené vlastnosti vybraného objektu. Ak nie je žiadny objekt vybraný, tak sú tu dostupné vlastnosti projektu. Vlastnosti objektov sú zoskupené do oddielov. Ak je vlastnosť určená na editáciu, je to umožnené.
- **Ponuka (menu) programu** časť okna úplne hore zľava. Ponuka obsahuje rovnaké príkazy ako panely nástrojov nižšie, jej obsah závisí od aktívnych modulov a vybraného objektu.
- Panely nástrojov tlačidlové panely obsahujúce rovnaké príkazy ako ponuka hore. Zoznam panelov a ich obsah je daný aktívnymi modulmi. Stav tlačidiel (príkazov) zodpovedá vybranému objektu
- **Zoznam aktívnych projektov –** horizontálny zoznam umiestnený vedľa ponuky vpravo hore. Program umožňuje mať viac otvorených projektov naraz a prepínať medzi nimi.
- Stavový riadok úzky panel umiestnený úplne dole. Na paneli vpravo sú tlačidlá umožňujúce uložiť pohľad pre tlač, nastaviť zobrazenie, nastaviť vrstvy modelu a nastaviť prichytávanie.

V stavovom riadku sú zobrazené 4 tlačidlá s nasledujúcim významom:

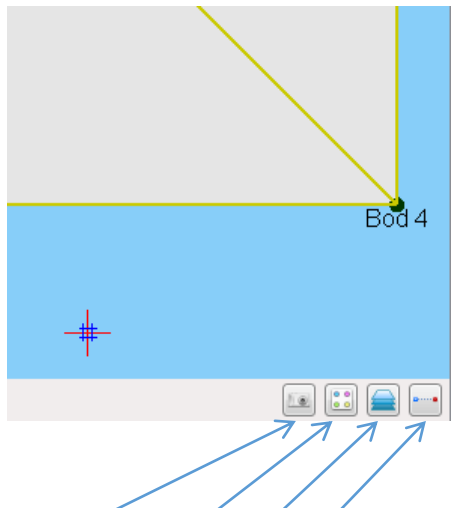

- **Uložené pohľady** jedná sa prakticky o "fotoaparát", ktorý zachytí pohľad na model v aktuálnom stave a následne ho umožní vložiť do tlačovej zostavy
- **· Nastavenie zobrazovania** tu môžeme nastaviť zobrazovanie plôch alebo obrysov modelu a hlavne môžeme zapnúť zobrazovanie chráneného priestoru
- **Nastavenie vrstiev** užitočný nástroj hlavne v prípade načítaného DXF súboru. Umožňuje vypnúť a zapnúť jednotlivé hladiny DXF súboru. Ďalej umožňuje vypnutie/zapnutie zobrazovania kontrolných bodov modelu
- **Nastavenie prichytávania**  tu môžeme nastaviť prichytávanie kurzoru –používa sa hlavne pri interaktívnom modelovaní

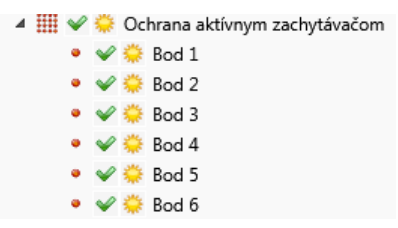

V stromovom zozname objektov má každý objekt tri ikony. Prvá (bodka) rozlišuje druh objektu, druhou (zaškrtávatko) sa dá objekt v modelu celkom vypnúť (nebude sa uvažovať), treťou (slniečko) sa dá vypnúť zobrazenie objektu (stále je v modeli aktívny).

Najvyššou úrovňou v strome projektu je **Priestor**, priestorov môže byť v projekte niekoľko, dáta jednotlivých priestorov sú od seba nezávislé. [Priestor](#page-13-0) slúži na:

- Nastavenie úrovne ochrany LPL (Lightning Protection Level)
- Nastavenie polomeru valivej gule adekvátnemu zvolenej úrovni LPL (generuje program automaticky)

### Panely nástrojov a ponuka hlavného okna

Panely nástrojov a ponuka hlavného okna programu obsahuje nasledujúce skupiny príkazov:

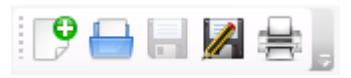

#### **Súbor**

- **Nový** založenie nového projektu, podobne ako z [úvodného okna](#page-1-0) programu
- **Otvoriť** otvorenie už existujúceho projektu. Výberom druhu projektu je možné otvoriť projekty vytvorené len systémom BuildingDesign (s príponou .bdg). Projekty vytvorené v predchádzajúcich verziách programu Keraun (s príponami .ker a .kr2) nie je možné otvoriť v tomto programe.
- **Uložiť** uloženie aktívneho projektu do vybraného adresára (zložky)
- **Uložiť ako** uloženie aktívneho projektu do vybraného adresára (zložky) pod novým menom
- **Tlač**  tlač projektu

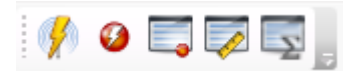

### **Aktívne zachytávače**

- **Pridať aktívny zachytávač** pridanie nového aktívneho zachytávača
- **Pridať kontrolný bod** pridanie nového kontrolného bodu
- **Tabuľka kontrolných bodov** zobrazenie tabuľky kontrolných bodov
- **·** Dostatočné vzdialenosti "s" vyvolanie dialógového okna pre výpočet dostatočných vzdialeností
- **Špecifikácia materiálu -** vyvolanie dialógového okna pre zostavenie špecifikácie materiálu

# $00 - 04$

### **Upraviť**

- **Kopírovať** kopíruje vybraný objekt do schránky
- **Vložiť** vloží skôr skopírovaný objekt do aktívneho projektu. Je možné vkladať i do iného projektu.
- **Odstrániť** po potvrdzovacej otázke odstráni vybraný objekt z projektu
- **Nastavenie**  vyvolá dialóg na nastavenie východiskových vlastností programu vi[ď ďalej](#page-7-0)
- **Uložiť snímku obrazovky** uloží snímku do zvoleného súboru PNG

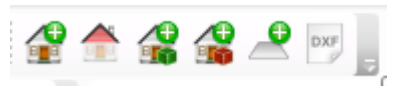

#### **Budova**

- **Pridať budovu** pridá budovu do scény. Budovy sú umiestnené spolu s priestormi najvyššie v stromovej štruktúre scény.
- **Vytvoriť strechu**  program vyvolá dialóg pre vytvorenie strechy, ktorý umožní na geometriu budovy vložiť strechu
- **Pridať geometriu budovy** program vyvolá dialóg, ktorý umožní definovať geometriu budovy
- **Pridať geometriu budovy vrátane kontrolných bodov** program vyvolá dialóg, ktorý umožní definovať geometriu budovy. Program súčasne automaticky rozmiestni kontrolné body do všetkých rohov budovy
- **Pridať vonkajší priestor** vyvolá nad ľavou časťou hlavného okna dialóg na vytvorenie nového vonkajšieho priestoru. Priestor sa do scény pridá spolu s budovami do stromovej štruktúry najvyššie. Priestor sa umiestni na scénu tesne vedľa vytvorenej budovy.
- **Načítať DXF súbor** vyvolá dialóg k vyhľadaniu potrebného DXF súboru a po jeho výbere pridá svoje objekty do špeciálnej vrstvy scény. Načítané DXF objekty je možné použiť pre zadanie geometrie budovy, pre návrh strechy a pre zadanie ďalších objektov a priestorov

#### XOIFFFFFF  $3D$

### **Kamera**

- **Nastaviť 3D pohľad** nastaví 3D perspektívny pohľad na scénu. Scénou tu a inde sa rozumie navrhovaný model budov, striech a ďalších objektov. Pokiaľ je nastavený tento typ zobrazenia, je možné robiť rotáciu pohľadu pravým tlačidlom myši.
- **Nastaviť 2D pohľad** nastaví 2D (ortogonálny) pohľad na scénu. Pokiaľ je nastavený tento typ zobrazenia, je zablokované pravé tlačidlo na myši k rotovaniu pohľadu.
- **Zoom na celú scénu** nastaví pohľad na scénu tak, aby boli zobrazené všetky časti modelu
- **Zoom na vybrané položky** nastaví pohľad tak aby bol maximálne zobrazený vybraný objekt
- **Pohľad spredu** nastaví pohľad na scénu spredu v smere osi Y+
- **Pohľad zozadu**  nastaví pohľad na scénu zozadu v smere osi Y-
- **Pohľad sprava** nastaví pohľad sprava v smere osi X+
- **Pohľad zľava** nastaví pohľad zľava v smere osi X-
- **Pohľad zhora** nastaví pohľad zhora v smere osi Z-, pohľad do pôdorysu
- **Pohľad zdola** nastaví pohľad zdola v smere osi Z+

# ●●●■■■■▶艾其●●●秦田关言Ⅲ:メ』

### **Všeobecné objekty**

- **Kváder** pridá do scény kváder. Používateľ najskôr ukáže dva body rohov podstavy a potom tretím bodom vytiahne výšku.
- **Vysunutá geometria**  pridá do scény geometriu, ktorá sa vytiahne z nakreslenej plochy. Používateľ najskôr ukáže niekoľko bodov na niektorej ploche a potom po použití klávesy Enter túto plochu vytiahne do ľubovoľnej výšky.
- **Elipsoid** pridá do scény elipsoid
- **Valec** pridá do scény valec zadaný dvomi bodmi podstavy a výškou
- **Obdĺžnik dvomi rohmi** pridá do scény obdĺžnik zadaný dvomi rohmi
- **Obdĺžnik stredom a rohom** pridá do scény obdĺžnik zadaný stredom a rohom
- **Štvorec stredom a rohom** pridá do scény štvorec zadaný jeho stredom a rohom
- **Trojuholník** pridá do scény trojuholník zadaný tromi bodmi
- **Lomená čiara** pridá do scény lomenú čiaru zadanú jej bodmi
- **Mnohouholník** pridá do scény mnohouholník zadaný bodmi jeho hranice
- **Elipsa dvomi bodmi** pridá do scény elipsu zadanú jej bodmi
- **Elipsa stredom a bodom** pridá do scény elipsu zadanú stredom a bodom
- **Kružnica stredom a bodom** pridá do scény kružnicu zadanú stredom a bodom
- **Pridať objekt z [CADu](#page-9-0)** umožní vytvoriť objekt ako vytiahnutý mnohouholník tak, že body mnohouholníku používateľ zadá klikaním vo výkrese súčasne otvoreného [CADu.](#page-9-0)

# $\circledast\hspace{-3pt}\circledast\hspace{-3pt} \circledast\hspace{-3pt} \circledast$

### **Manipulácia**

- **Posun** začne operáciu posunu vybraným objektom. Program presunie pracovnú rovinu podľa vybraného objektu a zobrazí ju ako šedý kruh so súradným systémom.
- **Rotácia** začne rotáciu vybraným objektom
- **Koniec manipulácie s vybraným objektom** ukončí manipuláciu s vybraným objektom

## <span id="page-6-0"></span>Prihlasovací dialóg

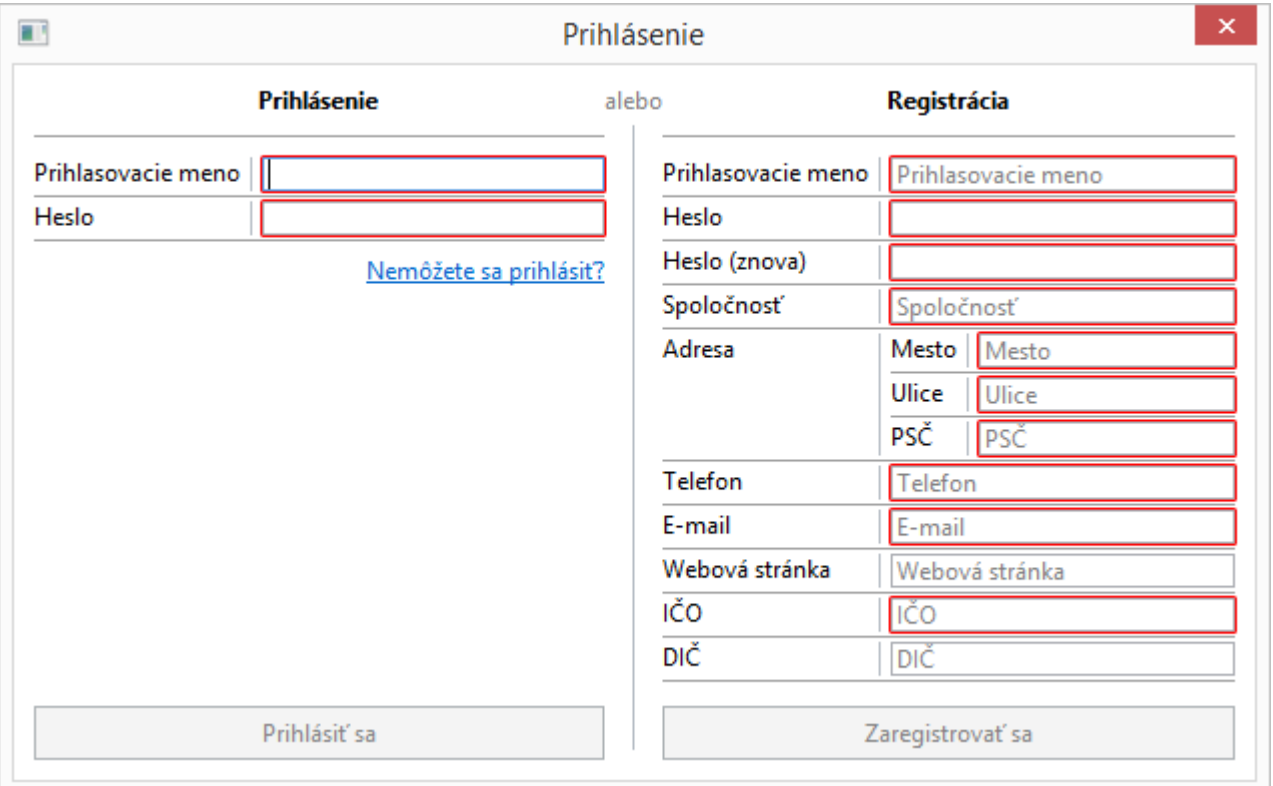

Pokiaľ ste už na webe (firmy Astra MS Software) zaregistrovaný, stačí sa prihlásiť, v opačnom prípade je potrebné sa zaregistrovať. Registrácia nie je potrebná, pokiaľ budete používať iba moduly poskytované zdarma.

Jedná sa o prihlásenie resp. registráciu na náš web, vďaka čomu Vás budeme identifikovať a následne Vami zakúpené moduly budeme automaticky registrovať.

### <span id="page-7-0"></span>Nastavenie východiskových vlastností programu

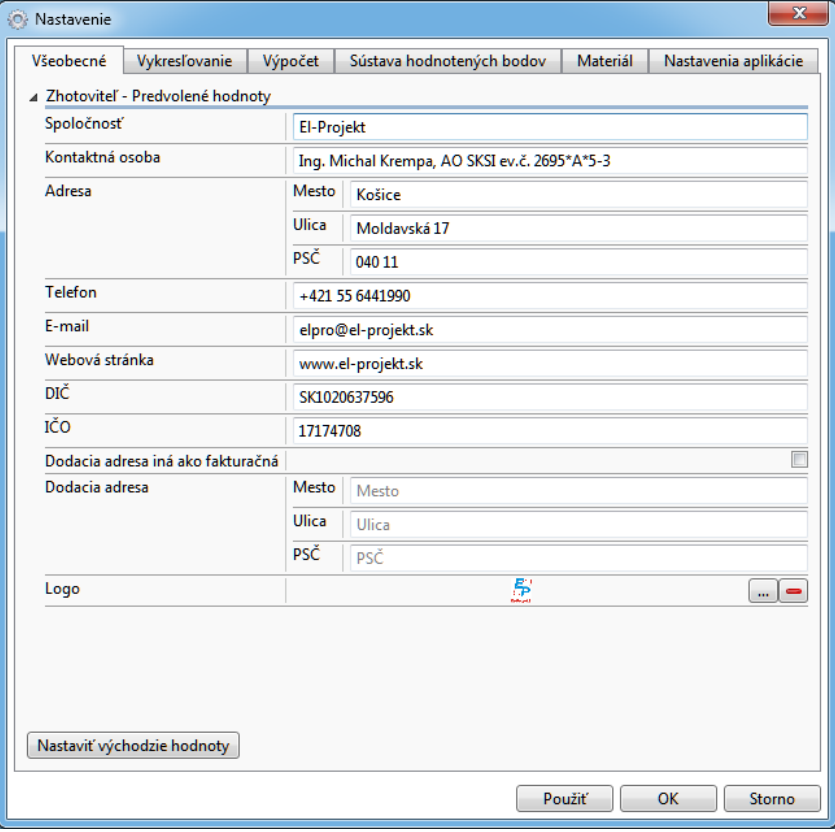

Tento dialóg zobrazíte tlačidlom **Nastavenie** (ozubené koliesko) na panelu nástrojov **Upraviť** a slúži na nastavenie východiskových vlastností aplikácie:

- Na záložke **Všeobecné** nastavíte východiskové údaje zhotoviteľa vr. jeho loga
- Na záložke **Vykresľovanie** nastavíte vlastnosti ako sú Výška písma, hrúbka čiar, apod.
- Na záložke **Výpočet** nastavovanie parametrov modulov Wils a Wdls
- Na záložke **Sústava hodnotených bodov**  nastavovanie parametrov modulov Wils a Wdls
- Na záložke **Materiál** nastavovanie parametrov modulov Wils a Wdls
- Záložka Nastavenie aplikácie slúži k nastaveniu proxy

### Poznámka

Všetky údaje resp. vykonané zmeny sa prejavia až pri zadaní nového projektu.

Pre modul KERAUN je možné na záložke **Vykresľovanie** nastaviť tieto parametre :

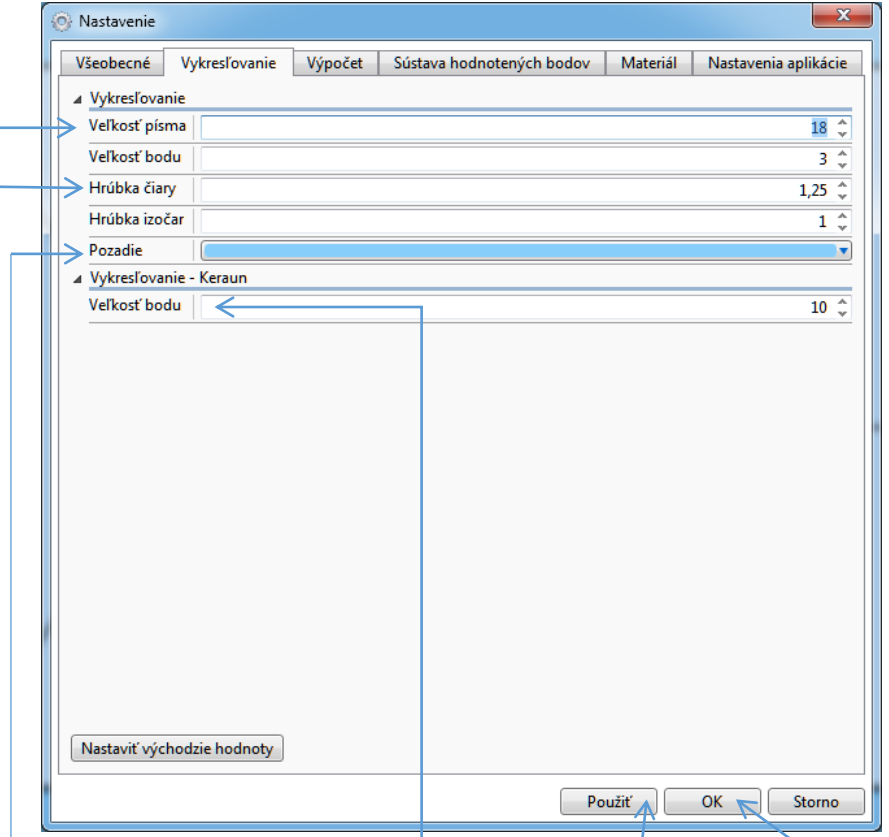

Pre modul KERAUN je možné na záložke **Vykresľovanie** nastaviť tieto parametre :

- **Veľkosť písma** slúži pre nastavenie veľkosti písma označenia aktívneho zachytávača a označenia kontrolných bodov na scéne
- **Hrúbka čiary** slúži pre nastavenie hrúbky čiar obrysov budov, striech a priestorov na scéne
- **•** Pozadie slúži pre nastavenie farby pozadia scény
- **Vykresľovanie Keraun – Veľkosť bodu** slúži pre nastavenie veľkosti grafickej značky kontrolného bodu na modeli budovy, resp. strechy

Po zadaní parametrov kliknutím na tlačidlo **Použiť** uložíte zmeny a okno dialógu uzatvoríte tlačidlom **OK**.

### <span id="page-9-0"></span>Spolupráca s CADom

Program umožňuje priamu spoluprácu s CADovými systémami za účelom pohodlného modelovania stavby a taktiež k exportu výsledkov.

Program vie spolupracovať s nasledujúcimi CADmi:

- AutoCAD verzia 2004 alebo vyššia
- **•** BricsCAD verzia V10 alebo vyššia

Program nie je schopný spolupracovať s AutoCADom LT. Tento fakt nie je daný úmyslom autorov, ale tým, že LT verzia AutoCADu neobsahuje ku spolupráci potrebné príslušné rozhranie. V takom prípade odporúčame uložiť Váš DWG výkres AutoCADom LT do formátu DXF a tento načítať do tohto programu pre [interaktívn](#page-10-0)u spoluprácu**.**

Program konkrétne umožňuje:

- zadanie pôdorysu budovy alebo geometrie budovy bodmi z CADu
- zadanie obdĺžnikových i nepravidelných objektov bodmi z CADu

Ku aktivácii spolupráce stačí, keď BuildingDesign a CAD budú spustené a v CADe bude otvorený potrebný výkres. Nemalo by záležať na tom, ktorý z týchto programov bude spustený skôr. Spolupráca programu BuildingDesign a CAD spočíva v tom, že program vo vhodnej chvíli zobrazí okno CADu a vyzve k príslušnému zadaniu priamo v CADe. A po tomto zadaní zasa prevezme riadenie BuildingDesign, zobrazí sa jeho okno a stane sa aktívnym.

Pokiaľ však predsa len dôjde k tomu, že spolupráca nefunguje, napríklad keď program píše, že CAD nie je spustený, skúste CAD vypnúť a opätovne spustiť.

Aby CAD a BuildingDesign mohli úspešné spolupracovať, musí mať výkres otvorený v CADe nastavené korektné jednotky výkresu. Preto si overte, v akých jednotkách je výkres nakreslený (najlepšie zmeraním niektorej dĺžky) a potom túto porovnajte s nastavenou jednotkou. Ak zadaná a použitá jednotka nezodpovedajú, tak model v programu BuildingDesign nebude mať správnu veľkosť.

### <span id="page-10-0"></span>Interaktívne zadávanie

Interaktívne zadávanie spočíva v možnosti zadávania geometrických dát ukazovaním myšou v modeli, hlavne v prípadoch, pokiaľ je do výkresu vložený DXF súbor.

Používanie si ukážeme na príklade zadania obdĺžnikovej budovy z modelu, do ktorého bol načítaný DXF súbor.

- Z dialógu **Nová geometria budovy** zvolíme **Interaktívna – budova obdĺžniková zadaná 2-mi bodmi**
- V ľavom dolnom rohu pracovného okna sa objaví editačná oblasť, v ktorej je používateľ vyzvaný ku zadaniu obdĺžnika. Najskôr je potrebné zadať prvý bod (roh budovy). Tento sa dá zadať ukázaním (kliknutím) myšou do rohu budovy zobrazenia z DXF súboru, alebo v editačnej oblasti zadaním súradníc X, Y, Z – viď obrázok. Pokiaľ súradnice zadávame číselne, ukončenie zadávania sa vykoná tlačidlom Potvrdiť, alebo klávesom Enter.

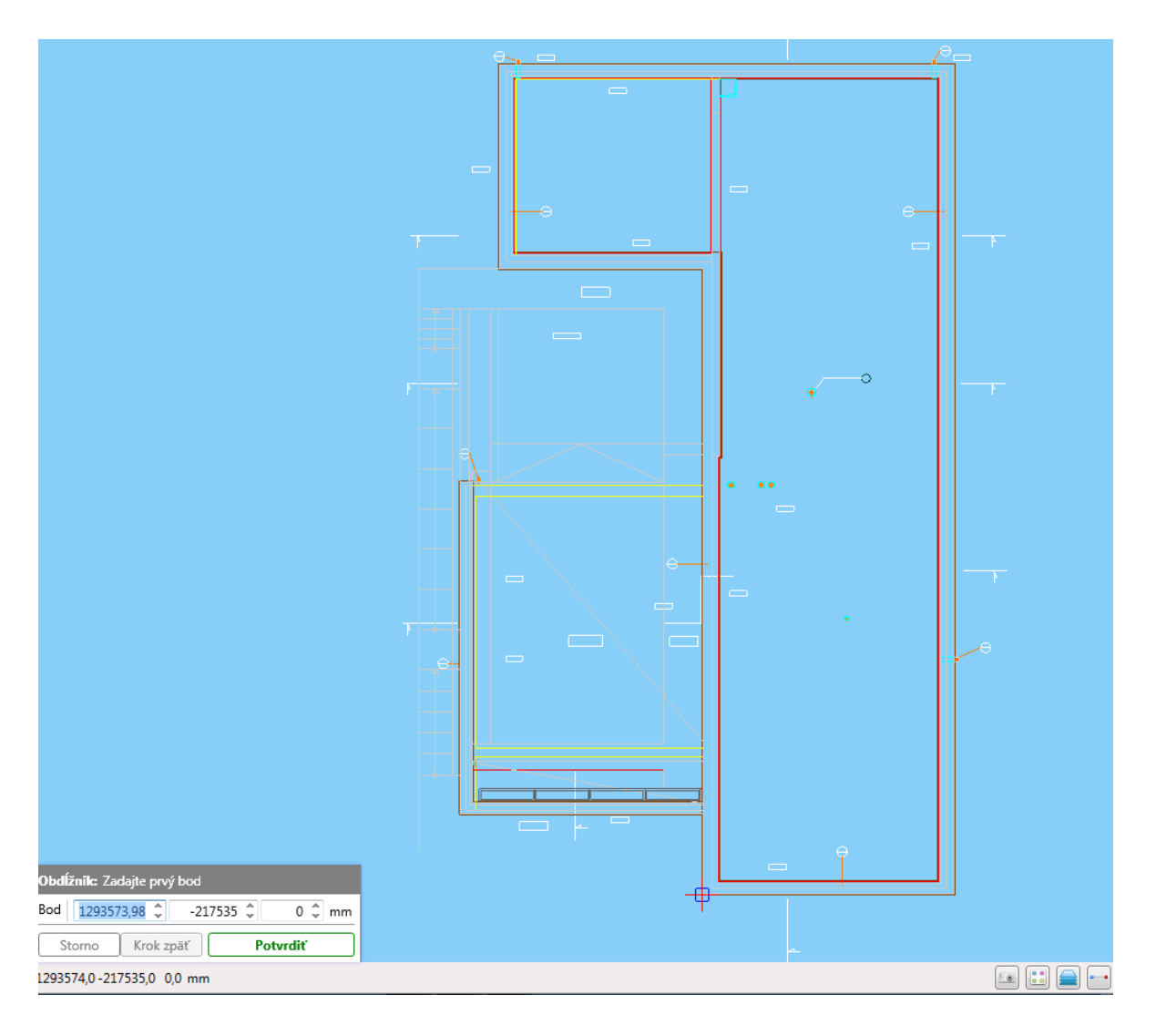

 Po zadaní prvého rohu budovy je potrebné zadať druhý roh budovy. Program "ťahá" cez model biely obdĺžnik a môžeme ukázať alebo súradnicovo zadať druhý roh. Editačná oblasť sa zmení, vyzve nás ku zadaniu druhého bodu – viď ďalší obrázok. Pokiaľ súradnice zadávame číselne, ukončenie zadávania sa vykoná tlačidlom Potvrdiť, alebo klávesom Enter.

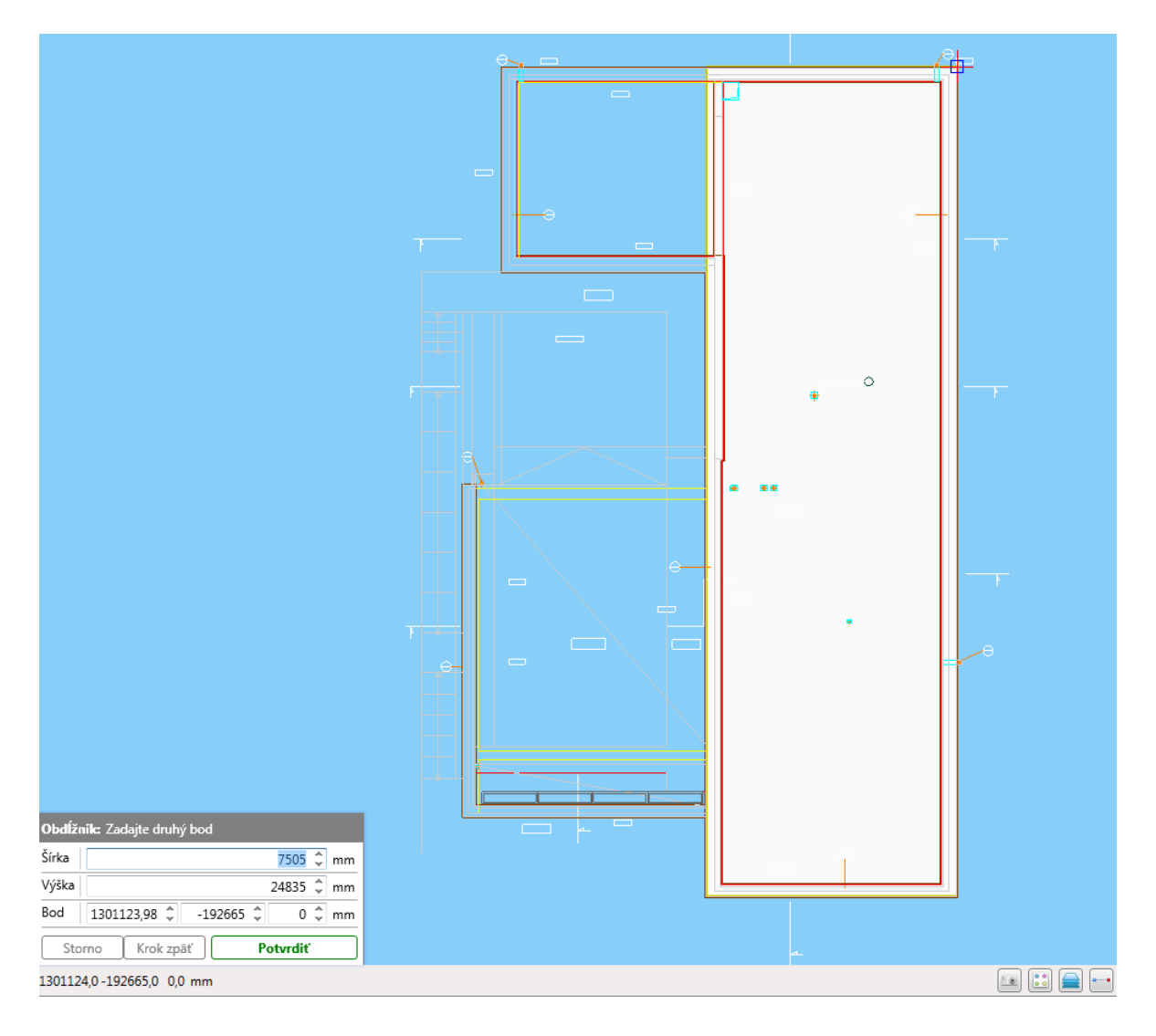

 Po zadaní druhého rohu budovy - program vytvorí budovu s východiskovou (prednastavenou) výškou, túto výšku môžeme zmeniť.

Takéto interaktívne zadávanie je možné použiť pre:

- Zadanie geometrie budovy
- Zadanie všeobecných objektov
- Umiestnenie kontrolných bodov na budove, či priestore

# <span id="page-12-0"></span>Základný postup použitia

Pri výbere založenia nového projektu sa najprv objaví nasledujúci dialóg pre zadanie údajov o projekte:

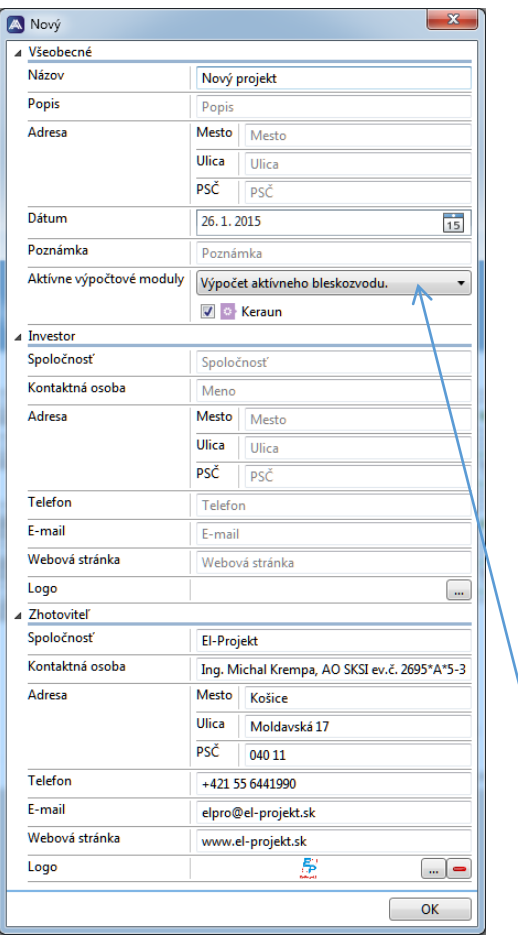

V hornej časti rozbaľovacieho zoznamu vyberte pre výpočet modul **Keraun** (východzia je skupina Výpočty osvetlenia). Pre Investora i zhotoviteľa je možné vybrať vhodné logo vo formáte JPG alebo PNG, odporúčame pomer strán približne 3:1.

Po zadaní týchto údajov a použití tlačidla **OK** nasleduje hlavné okno programu – viď ďalší obrázok.

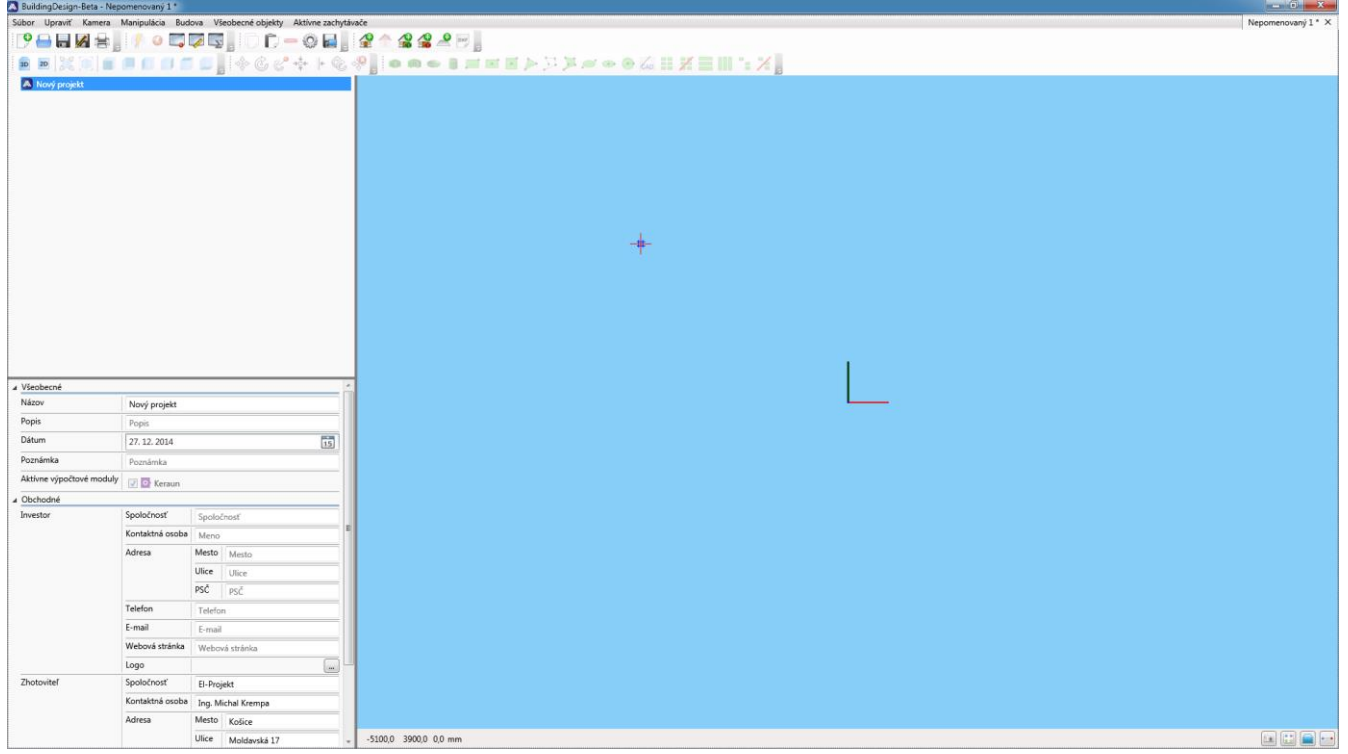

### **Teraz popíšeme základný postup, ako urobíme svoj prvý výpočet.**

**1.** Kliknutím na tlačidlo **Pridať budovu** z panela nástrojov **Budova** hlavné[ho okna](#page-2-0) pridáme novú budovu.

V ľavej hornej časti hlavného okna sa objaví stromová štruktúra nového projektu – pribudla položka **Priestor 1** a v nej položka **Budova 1.** V ľavom dolnom okne sa objavilo dialógové okno:

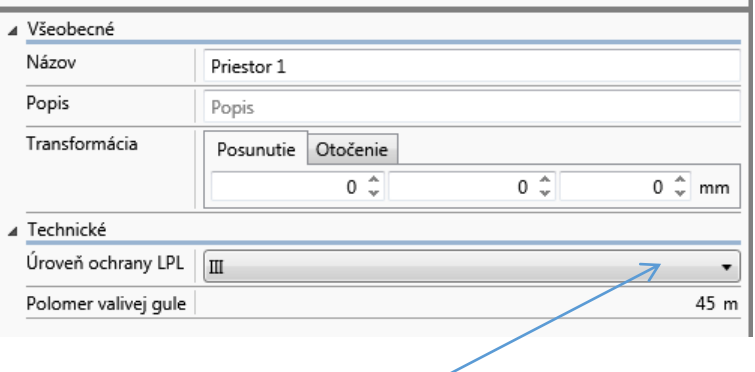

### Dôležité upozornenie !

V tomto dialógovom okne **Priestor** sa nastavuje úroveň ochrany LPL !!! Prednastavená je úroveň III.

**2.** Kliknutím na tlačidlo **Pridať geometriu budovy** z panela nástrojov **Budova** [hlavného okna](#page-2-0) pridáme geometriu budovu, čím vyvoláme v ľavej časti okna prvú časť dialógu novej geometrie budovy.

<span id="page-13-0"></span>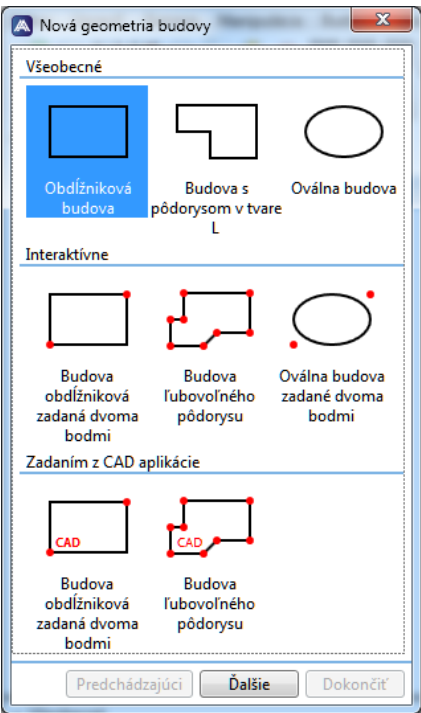

Po výbere budovy napr. s obdĺžnikovým pôdorysom použijte tlačidlo **Ďalšie**, ktoré nám zobrazí ďalšiu časť dialógu. Výber tvaru geometrie budovy môžete vybrať aj dvojklikom na príslušnú ikonu v dialógovom okne.

Použitie interaktívne[ho zadáv](#page-10-0)ania je popísané tu, použitie [CADu potom](#page-9-0) tu.

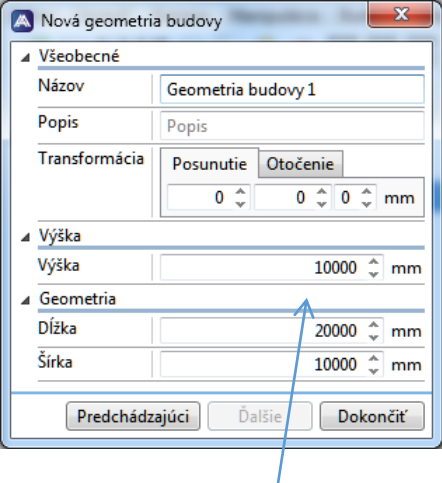

**3.** V časti **Geometria budovy** dialógu môžeme zadať rozmery budovy. Zadaný tvar budovy je zobrazený v hlavnom okne vpravo. Po stlačení tlačidla **Dokončiť** sa v ľavej dolnej časti hlavného okna objaví tabuľka (viď nižšie).

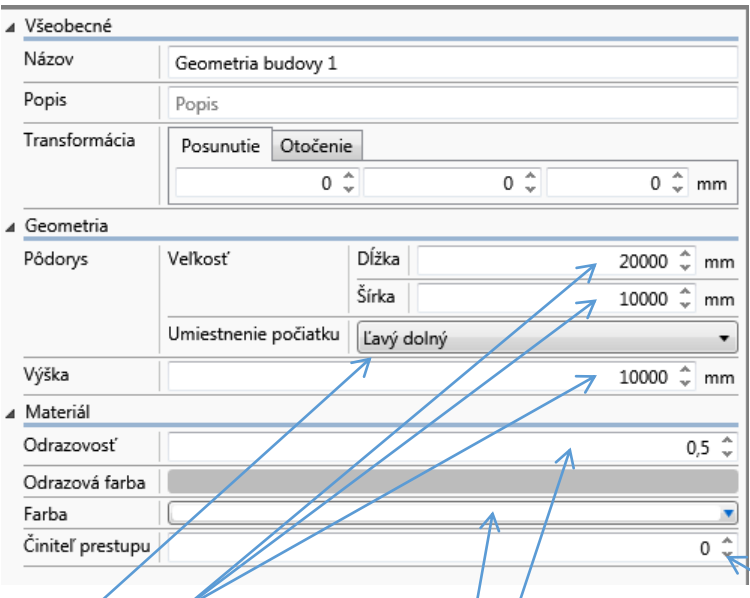

**4.** V tomto okne môžete meniť rozmery geometrie budovy, farbu budovy a úroveň priehľadnosti objektu (0-100%).

Ďalej je možné nastavenie počiatku objektu, ako aj odraznosť povrchov budovy (využíva sa u modulov Wils a Wdls).

**5.** Kliknutím na tlačidlo **Vytvoriť strechu** z panela nástrojov **Budova** [hlavného okna](#page-2-0) pridáme strechu budovy, čím vyvoláme v ľavej časti okna dialóg tvorby strechy budovy. Poznámka – tento krok nie je potrebný pri plochej streche budovy (pokračujte v bode 6.)

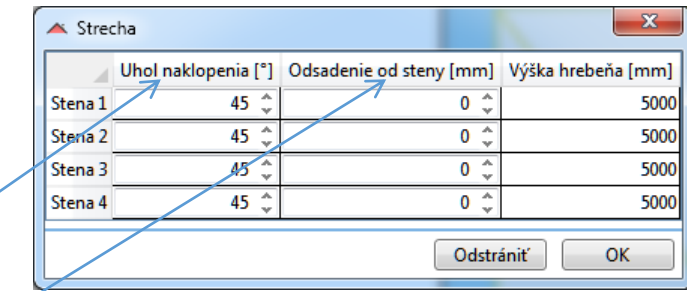

Tento dialóg slúži na vytvorenie a nastavenie geometrie strechy budovy.

**Ľavý stĺpec** obsahuje uhly, ktoré zviera strecha s vodorovnou rovinou, pod ktorými sa bude strecha generovať. Použiteľné sú uhly >0 až 90°, kde uhol 90° znamená vlastne "pokračovanie" steny.

**Prostredný stĺpec** potom znamená odsadenie strechy od steny či geometrie budovy. **Pravý stĺpec** zobrazuje vypočítanú výšku hrebeňa strechy – výšku nie je možné meniť ! (zmeníte ju len zmenou uhlov naklopenia strechy !!!)

### Poznámka

Ak chcete dodatočne editovať parametre strechy, musíte opätovne kliknúť na tlačidlo **Vytvoriť strechu** z panela nástrojov **Budova** (resp. kliknúť na príslušnú ikonu v paneli nástrojov **Budova**).

Prakticky:

- Pre sedlovú strechu obdĺžnikovej budovy budú 2 uhly rovné 90°
- Pre pultovú strechu budú 3 uhly rovné 90°
- **6.** Použitím tlačidla **Pridať aktívny zachytávač** z panela nástrojov **Aktívne zachytávače** hlavné[ho okna](#page-2-0) vyvoláme nasledujúci dialóg (viď obrázok nižšie) pre výber aktívneho zachytávača.

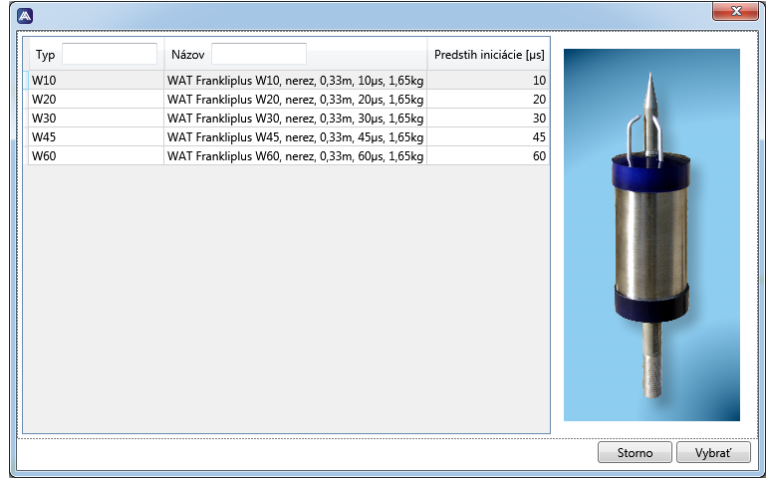

Program ponúka dostupné typy aktívnych zachytávačov, ich hlavné parametre, v pravej časti dialógového okna je zobrazená fotografia zachytávača.

Aktívny zachytávač zvolíte buď dvojklikom na príslušný riadok alebo kliknutím na riadok so zvoleným zachytávačom a kliknutím na tlačidlo **Vybrať**.

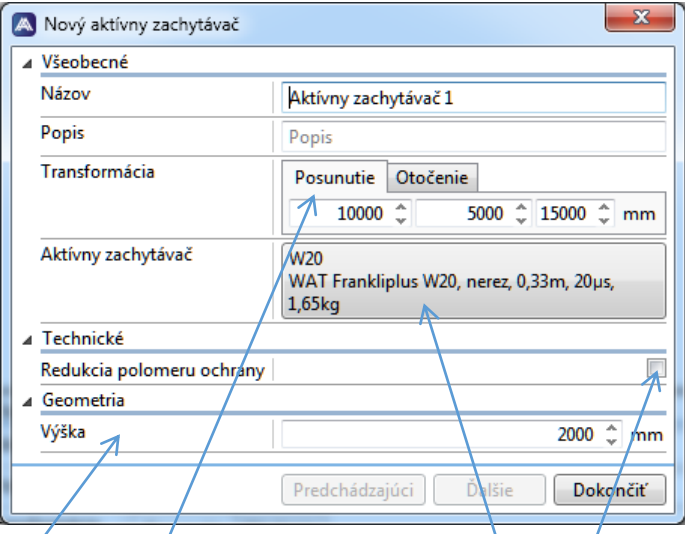

Po vybraní aktívneho zachytávača sa v ľavej časti hlavného okna zobrazí dialóg **Nový aktívny zachytávač.** V hlavnom okne napravo sa zobrazí aktívny zachytávač v prednastavenej polohe – vždy v strede strechy budovy.

V okne dialógu môžeme zmeniť polohu aktívneho zachytávača, zmeniť typ zachytávača (kliknutím vyvoláte predchádzajúce dialógové okno výberu aktívneho zachytávača). Celkovú dĺžku zostavy zachytávača nastavíme zmenou údaju Výška.

Veľmi dôležité je zaškrtávacie tlačidlo **Redukcia polomeru ochrany**.

Zaškrtnutie tlačidla má za následok, že program počíta polomer ochrany aktívneho zachytávača, ktorého výkon je zredukovaný o 40% (tkzv. použitie 40% bezpečnostného koeficientu na zmenšenie polomeru ochrany Rp). Používame to v miestach, kde zásah blesku môže spôsobiť škody na okolitom (životnom) prostredí. Zmenšenie polomeru ochrany Rp, ako aj zoznam stavieb u ktorých sa to vyžaduje, nájdete v norme STN 34 1398:2014 – čl. 5.2.3.2 – POZNÁMKA 4).

**7.** Dialóg môžeme po zadaní všetkých parametrov zatvoriť tlačidlom **Dokončiť**. V ľavej dolnej časti hlavného okna sa objaví tabuľka (viď nižšie).

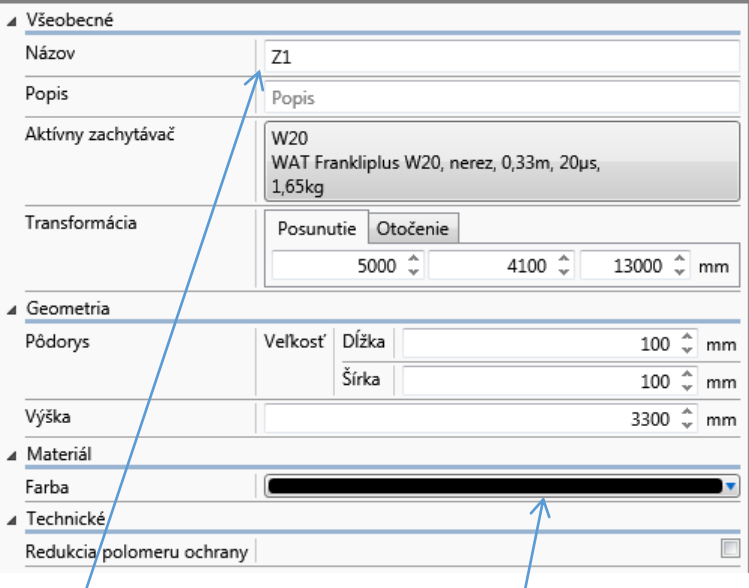

V tomto okne môžete zmeniť text označenia zachytávača, ktorý sa objaví vpravo na scéne pod zachytávačom, prípadne zmeniť polohu a výšku zachytávača, vrátane nastavenia farby zachytávača.

**8.** Použitím tlačidla **Pridať kontrolný bod** z panelu nástrojov **Aktívne zachytávače** [hlavného okna](#page-2-0) vyvoláme nasledujúci dialóg (viď obrázok nižšie) pre vloženie nového kontrolného bodu.

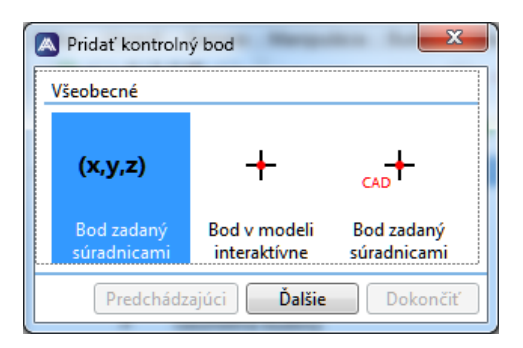

Nový kontrolný bod výpočtu vkladáme na miesto strechy, kde program skontroluje, či je zvolený bod strechy chránený navrhnutým aktívnym zachytávačom pri dodržaní minimálneho prevýšenia bodu 2m (rozdiel výšky hrotu zachytávača a výšky kontrolného bodu) a pri zvolenej úrovni LPL.

Po výbere spôsobu vloženia bodu použite tlačidlo **Ďalšie**, ktoré nám zobrazí ďalšiu časť dialógu. Výber môžete urobiť aj dvojklikom na príslušnú ikonu v dialógovom okne.

Použitie [interaktívneho zadávania je popísané tu,](#page-10-0) použitie [CADu potom tu.](#page-9-0)

Pomocou kríža kurzoru ovládaného myšou zvoľte miesto kontrolného bodu (program sám ponúka prichytávanie kríža kurzoru ku rohom budovy, resp. strechy) a kliknutím ľavým tlačidlom myši zadáte bod. Objaví sa pokračovanie dialógu **Nový kontrolný bod**.

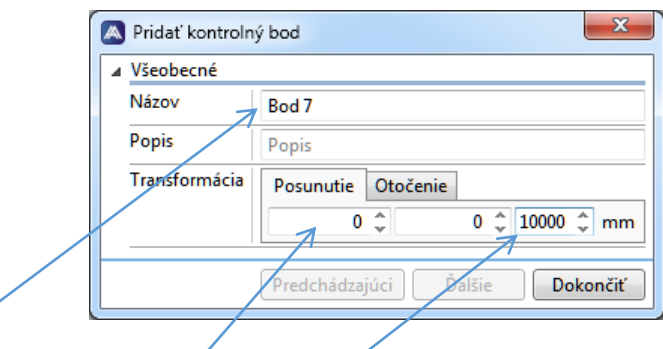

Na tomto mieste môžete zmeniť označenie kontrolného bodu, ktoré sa zobrazí vpravo na ploche pod zvoleným bodom. Môžete zadať priamo súradnice bodu (to sa využíva pri voľbe Kontrolný bod zadaný súradnicami v predchádzajúcom okne). Výška kontrolného bodu sa načítala priamo z obrázku budovy – je možné ju meniť.

Dialóg môžeme zatvoriť tlačidlom **Dokončiť**.

Vpravo na ploche sa zobrazí zadaný kontrolný bod i s popisom, v ľavom dolnom rohu hlavného menu za objaví okno (viď nižšie):

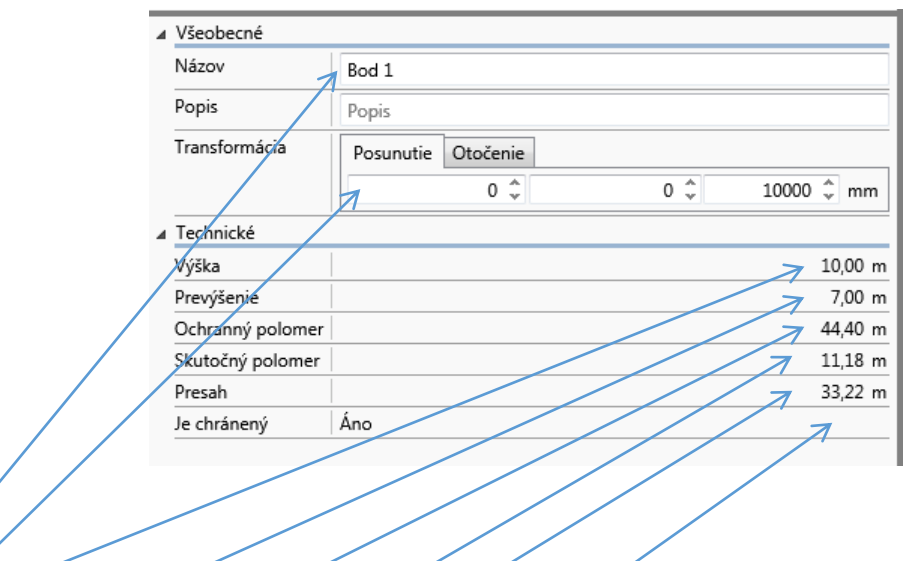

V tomto okne sú zobrazené základné údaje zadaného kontrolného bodu :

- **Názov** kontrolného bodu
- **Súradnice** (ak boli zadané)
- **Výška** kontrolného bodu
- **Prevýšenie** (t.j. rozdiel výšky hrotu aktívneho zachytávača a výšky kontrolného bodu)
- **Ochranný polomer** vypočítaný polomer ochrany Rp aktívneho zachytávača (program počíta s nameraným prevýšením, so skutočným polomerom, zadanou úrovňou LPL a s predstihom zvoleného zachytávača)
- **Skutočný polomer** nameraná vzdialenosť od kontrolného bodu až ku aktívnemu zachytávaču
- **Presah** rozdiel medzi vypočítaným ochranným polomerom Rp a skutočným polomerom
- **Je chránený** informácia o stave ochrany zvoleného kontrolného bodu aktívnym zachytávačom (**Áno** – bod je chránený; **Nie** – bod nie je chránený)

Opakovaním postupu podľa bodu 7 môžete zadať ľubovoľný počet kontrolných bodov.

### Poznámka

Kontrolné body je možné zadať aj použitím tlačidla **Pridať geometriu budovy vrátane kontrolných bodov**  z panelu nástrojov **Budova** (spôsobom podľa postupu v bode 2), kedy po zadaní geometrie budovy program automaticky umiestni kontrolné body do všetkých rohov budovy.

**9.** Použitím tlačidla **Tabuľka kontrolných bodov** z panelu nástrojov **Aktívne zachytávače** [hlavného okna](#page-2-0) vyvoláme nasledujúci dialóg (viď obrázok nižšie) pre zobrazenie všetkých kontrolných bodov.

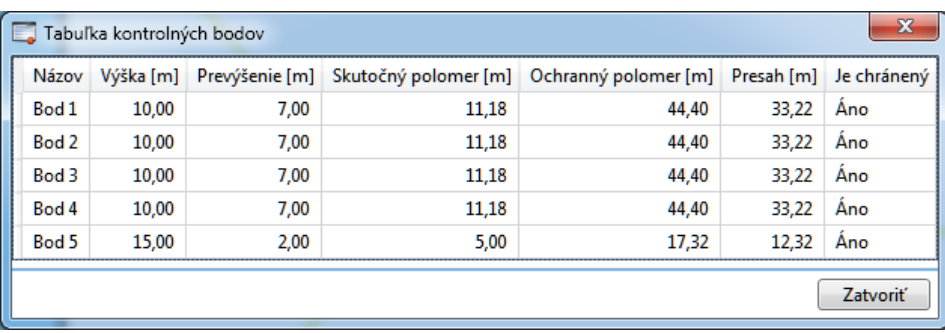

V tabuľke sú zobrazené všetky zadané kontrolné body vr. nameraných a vypočítaných hodnôt polomerov a informácie o stave ochrany bodov. Údaje v tabuľke nie je možné editovať. Tabuľku kontrolných bodov je možné vytlačiť – viac v časti [Tlač](#page-22-0).

Bod, ktorý nie je chránený, má v poslednom stĺpci tabuľky text **Nie** a súčasne je celý príslušný riadok zvýraznený červenou farbou.

10. Použitím tlačidla Dostatočné vzdialenosti "s" z panelu nástrojov Aktívne zachytávače hlavného okna vyvoláme nasledujúci dialóg (viď obrázok nižšie) pre zobrazenie výpočet dostatočných vzdialeností "s".

### *Poznámka*

*V snahe urobiť tento program čo najkomplexnejší, pridali sme i riešenie problematiky Elektrickej izolácie aktívneho bleskozvodu podľa čl. 5.6 normy STN 34 1398:2014. Elektrickú izoláciu medzi zachytávacou sústavou alebo zvodmi na jednej strane a kovovými časťami stavby, kovovými inštaláciami a vnútornými inštaláciami na druhej strane je možné dosiahnuť zaistením dostatočnej vzdialenosti "s" medzi týmito časťami.*

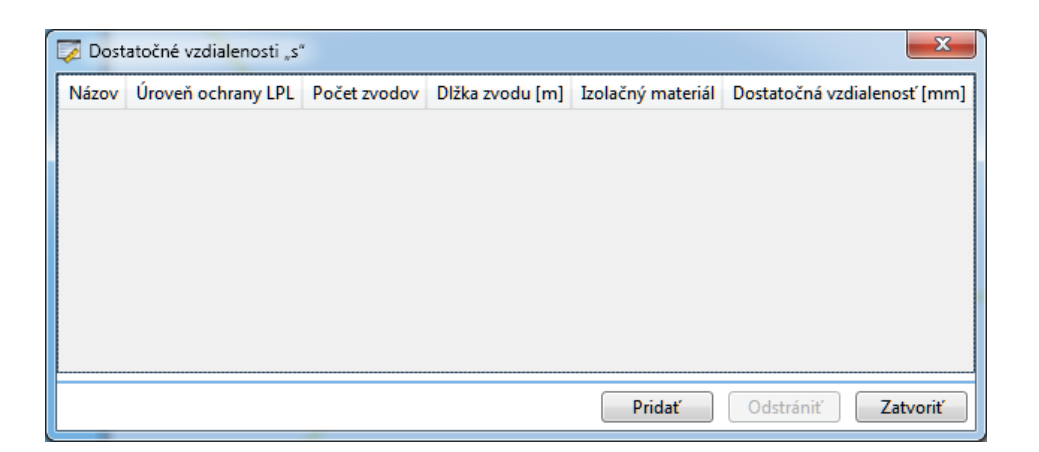

Kliknutím na tlačidlo Pridať pridáte miesto, kde budete posudzovať dostatočnú vzdialenosť "s". Tlačidlo **Zatvoriť** slúži na ukončenie výpočtu a uzatvorenie dialógového okna.

Po kliknutí na tlačidlo Pridať sa objaví pokračovanie dialógového okna Dostatočné vzdialenosti "s".

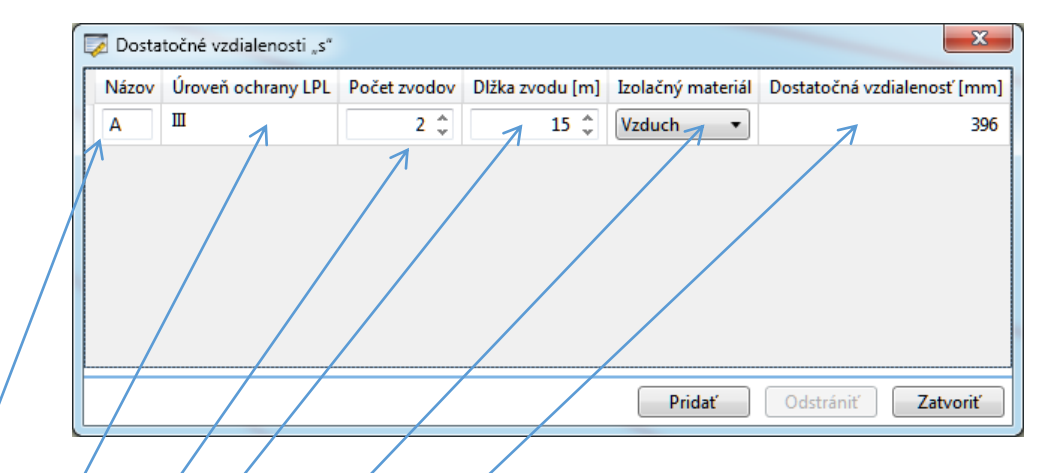

V tomto okne môžete zadať potrebné údaje pre výpočet dostatočnej vzdialenosti "s" :

- Názov slúži pre označenie miesta kontroly dostatočnej vzdialenosti (text je možné editovať)
- **Úroveň ochrany LPL** informácia o LPL sa automaticky prenáša z dialógu [Priestor.](#page-13-0) (údaj nie je možné v tejto tabuľke zmeniť)
- Počet zvodov nastavíme počet zvodov
- **Dĺžka zvodu**  zadáme dĺžku v metroch pozdĺž zachytávacej sústavy a zvodov od bodu, kde sa zisťuje izolačná vzdialenosť, k najbližšiemu bodu ekvipotenciálneho pospájania alebo uzemňovacej sústavy
- **Izolačný materiál** zadáme druh izolačného materiálu
- **Dostatočná vzdialenosť –** program zobrazuje vypočítanú dostatočnú vzdialenosť "s" v mm

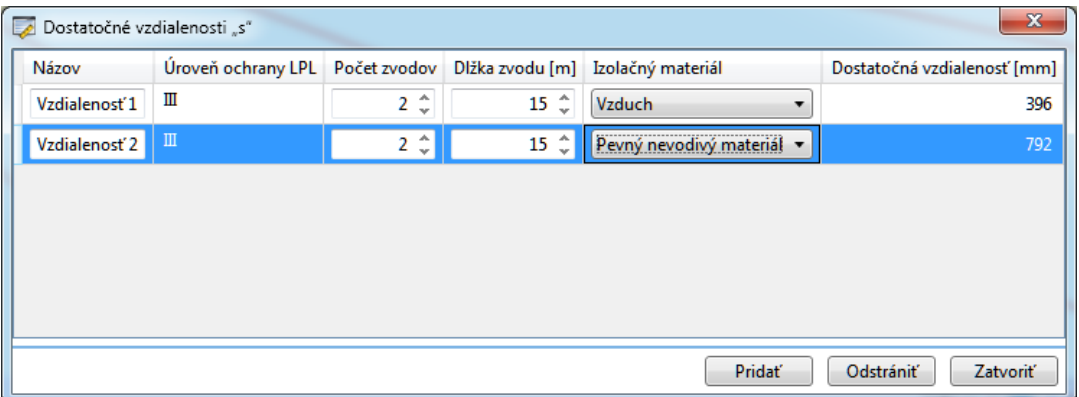

Kliknutím na tlačidlo Pridať pridáte miesto, kde budete zisťovať dostatočnú vzdialenosť "s". Tlačidlo **Odstrániť** slúži na odstránenie vyznačeného riadku v dialógovom okne. Tlačidlo **Zatvoriť** slúži na ukončenie výpočtu a uzatvorenie dialógového okna. Tabuľku Dostatočné vzdialenosti "s" je možné vytlačiť – viac v časti [Tlač](#page-22-0).

*V prípadoch, že sa nedá dosiahnuť dostatočná vzdialenosť, je možné:*

- *inštalovať LPS, resp. elektrickú inštaláciu na inom mieste*
- *zvýšiť počet zvodov*
- *použiť izolovaný zvod*
- *použiť tienený izolovaný káblový zvod*

*Dostatočná vzdialenosť sa nevyžaduje na stavbách s kovovou konštrukciou alebo železobetónovou konštrukciou s elektricky vzájomne prepojeným oceľovým armovaním.*

**11.** Použitím tlačidla **Špecifikácia materiálu** z panelu nástrojov **Aktívne zachytávače** [hlavného okna](#page-2-0) vyvoláme nasledujúci dialóg (viď obrázok nižšie) pre zobrazenie dostupného materiálu.

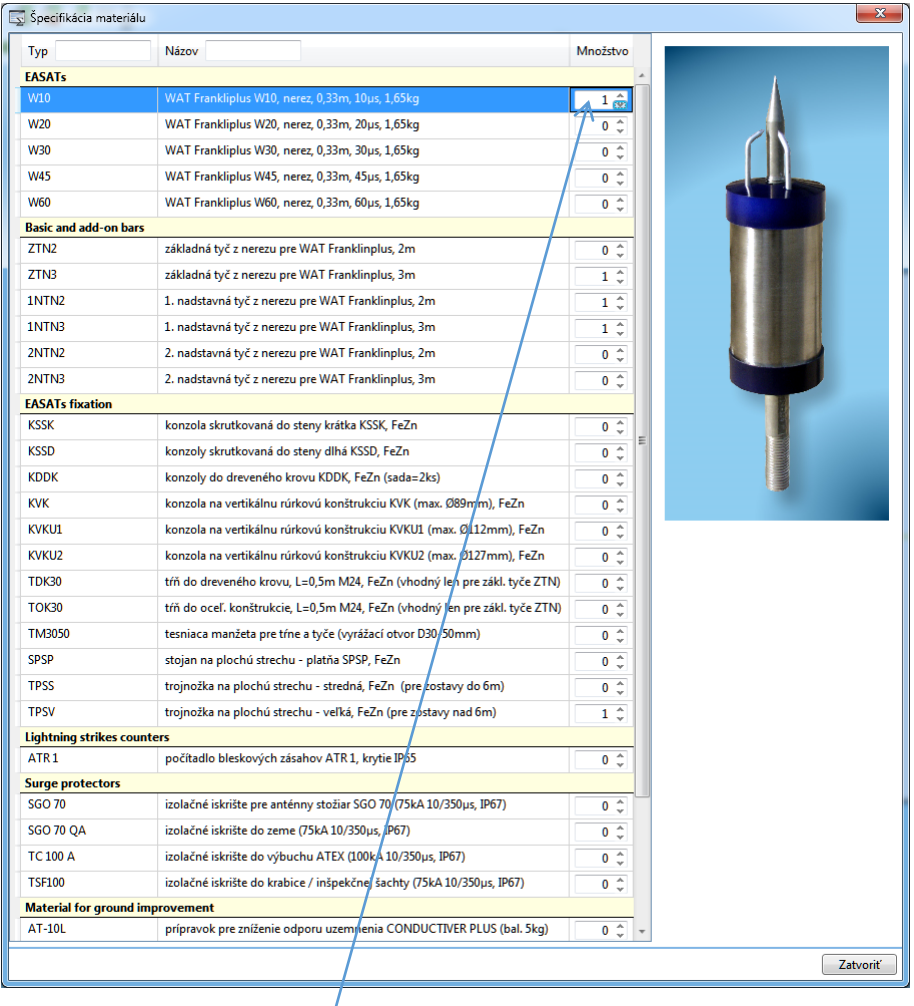

V tabuľke sú zobrazené všetky dostupné aktívne zachytávače vrátane príslušenstva.

Kliknutím vpravo na šípky je možné zadať množstvo zvoleného materiálu, súčasne sa zvolený materiál zobrazí vpravo v dialógovom okne. Tlačidlo **Zatvoriť** slúži na ukončenie výpočtu a uzatvorenie dialógového okna. Tabuľku Špecifikácia materiálu je možné vytlačiť – viac v časti [Tlač](#page-22-0).

# <span id="page-22-0"></span>Tlač

Kliknutím na ikonu **Tlač** v paneli nástrojov **Súbor** sa otvorí okno tlače.

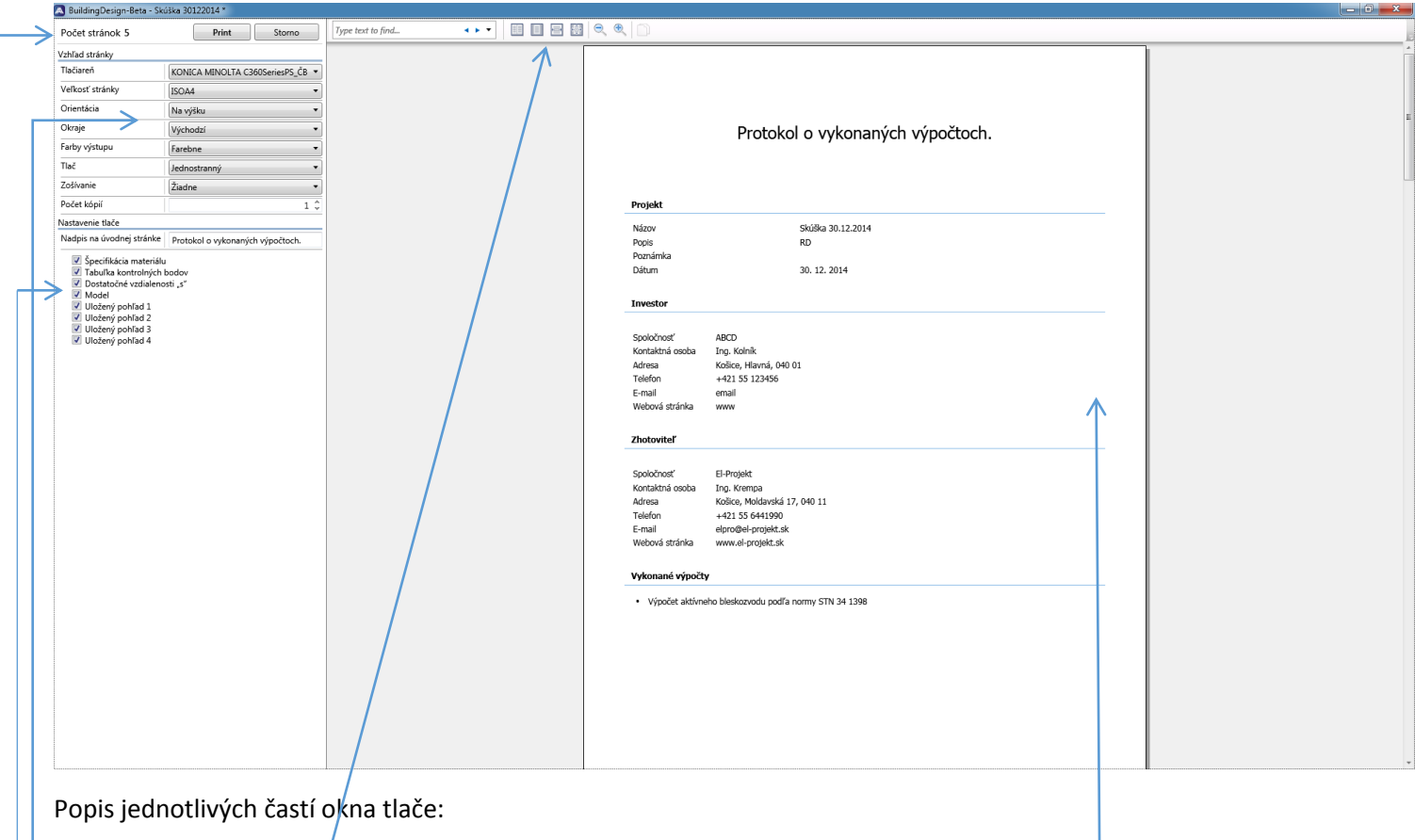

- časť **Vzhľad stránky** umožňuje výber tlačiarne a nastavenie parametrov pre tlač
- časť **Nastavenie tlače** umožňuje voľbu rozsahu tlače výsledkov výpočtov
- časť **Náhľad tlače** umožňuje prezeranie výsledkov pred ich vytlačením
- časť **Prepínanie režimov náhľadu tlače** umožňuje zväčšovanie, zmenšovanie náhľadu, zmenu zobrazeného počtu strán náhľadu, apod.
- časť **Počet stránok**

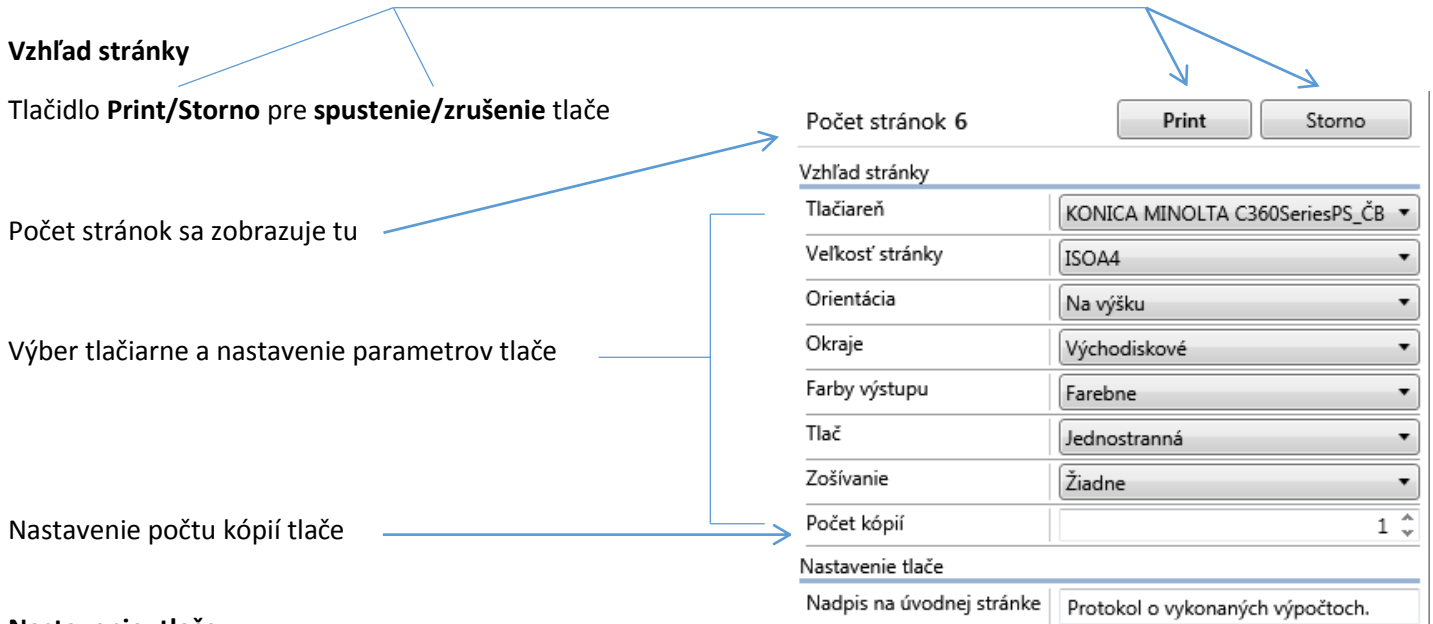

Specifikácia materiálu Tabuľka kontrolných bodov V Dostatočné vzdialenosti "s"

Uložený pohľad 1 Uložený pohľad 2 Uložený pohľad 3 Uložený pohľad 4 Uložený pohľad 5

V Model

#### **Nastavenie\_tlače**

V tejto časti sa zobrazujú všetky dostupné časti výpočtu, ktoré ste vypočítali. V časti Model je zobrazený náhľad a pôdorys modelu i s vykresleným ochranným pásmom. Model generuje program vždy automaticky. Uložené pohľady sú pohľady na objekt, ktoré ste si vytvorili sami. Zaškrtnutím, resp. odškrtnutím políčok pri jednotlivých položkách zadáte rozsah tlače – ktoré výsledky sa budú tlačiť a ktoré nie.

### **Nadpis na úvodnej stránke**

Tento text viete upraviť podľa potreby.